#### ภาคผนวก ก

# คุณ คริสต์ที่ 1

การใชงานระบบเว็บดาตาเบสสําหรับกองบํารุงรักษาโยธา เขื่อนสิริกิติ์ สามารถเขาใช งานผ่านเว็บไซต์หน้าหลักของเขื่อนสิริกิติ์ ที่ [http://sk.egat.co.th](http://sk.egat.co.th/) แล้วเลือกรายการเชื่อมโยงไปที่ กองบํารุงรักษาโยธา

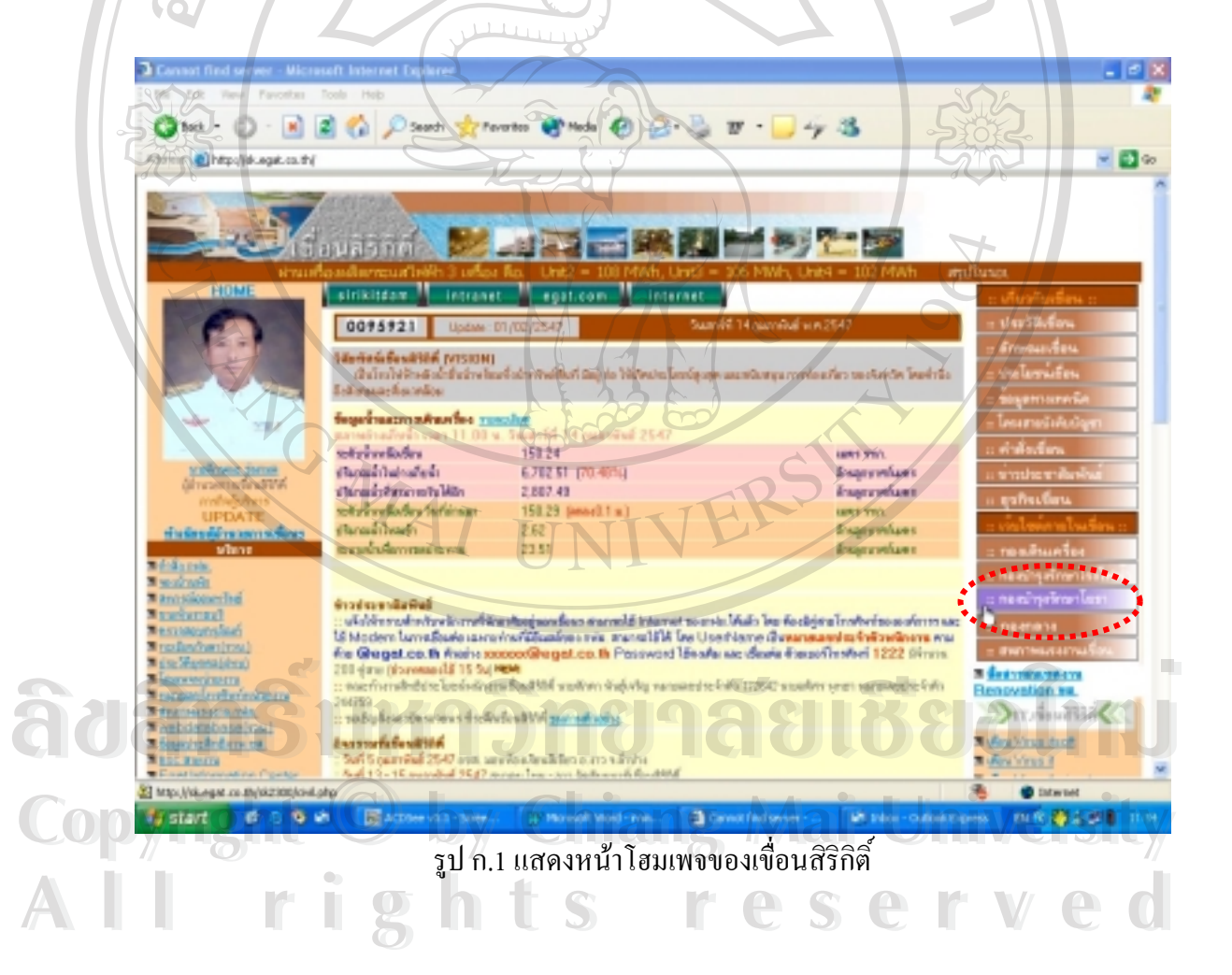

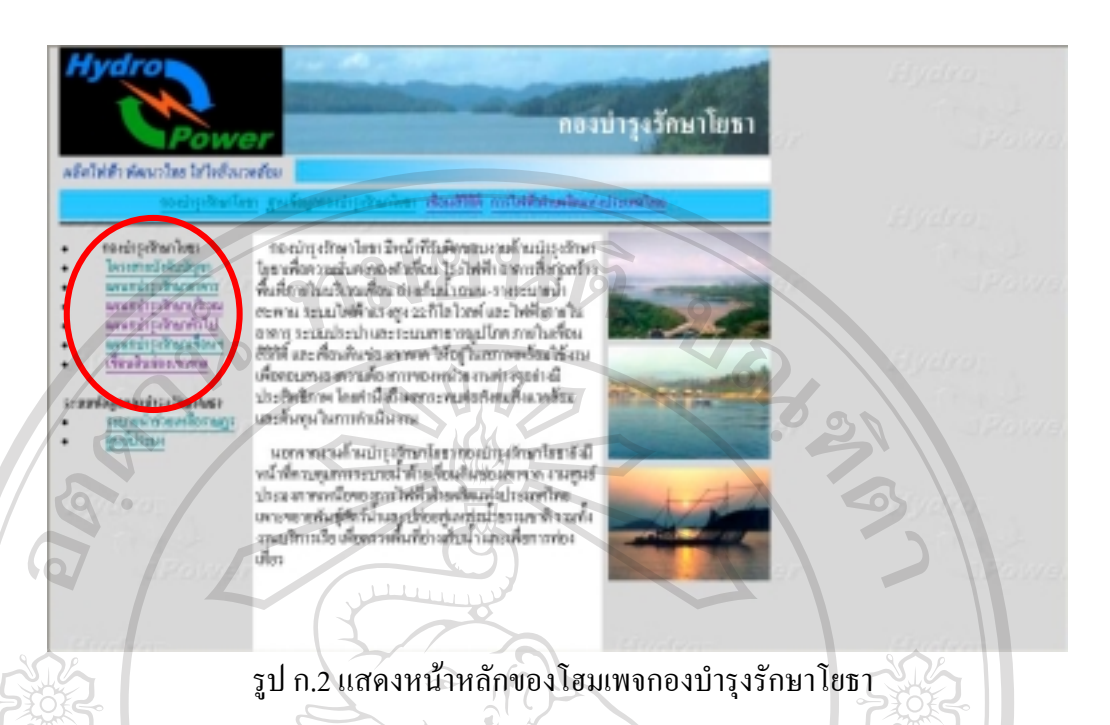

เมื่อเขาสูหนาโฮมเพจกองบํารุงรักษาโยธา ดังรูป ก.2 ซายมือจะเปนรายการเชื่อมโยงไป ยังหน่วยงานภายในโครงสายบังคับบัญชา เนื้อหาเป็นข้อมูลทั่วไปให้ทราบถึงหน้าที่ความรับผิด ชอบ ด้านบนเป็นรายการเชื่อมโยงกลับสู่หน้าหลักของกองบำรุงรักษาโยธา ฐานข้อมูลกองบำรุง รักษาโยธา เว็บไซตเขื่อนสิริกิติ์ และเว็บไซตการไฟฟาฝายผลิตแหงประเทศไทย เขาระบบเว็บ ดาตาเบสกองบำรุงรักษาโยธา โดยเลือก "ฐานข้อมูลกองบำรุงรักษาโยธา"

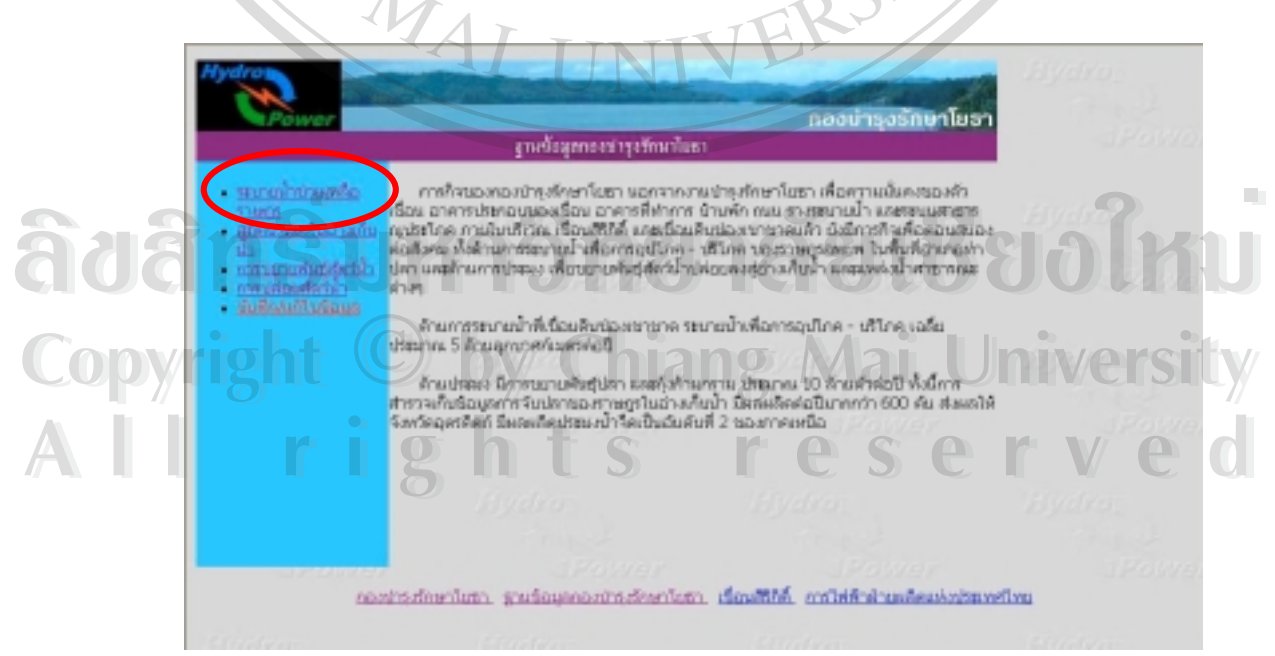

รูป ก.3 แสดงหน้าแรกของระบบฐานข้อมูลกองบำรุงรักษาโยธา

หน้าแรกของระบบฐานข้อมูลกองบำรุงรักษาโยธา มีเนื้อหาอธิบายโดยย่อถึงลักษณะงาน ที่บันทึกรวบรวมไวในฐานขอมูล การเขาสูฟอรมและรายงานตางๆเขาไดจากหนานี้ โดยซายมือจะ เปนรายการเชื่อมโยงไปยังรายงานของระบบงานตางๆ ดังแสดงในรูป ก.3 การเขาดูรายงาน ผูใชงาน ทุกคนบนระบบอินทราเน็ตของการไฟฟาฝายผลิตแหงประเทศไทย สามารถเขาดูไดโดยระบบจะ ล็อคอินใหในฐานะ Guest เฉพาะรายการสุดทายเปนรายการ "บันทึก/แกไขขอมูล" ระบบจะถาม ผูใชและรหัสผานกอน

**1. การเรียกดูรายงาน**

**1.1 งานระบายน้ําชวยเหลือราษฎร**

เลือกรายการที่หนึ่ง "ระบายน้ําชวยเหลือราษฎร" ระบบจะแสดงรายงานประจําเดือนของ การระบายน้ํารวมของเดือนปจจุบัน และการระบายน้ําสะสมจากตนปจนถึงเดือนปจจุบัน หาก ตองการดูรายงานเดือนอื่นๆ เลือกเดือนและปที่ตองการแลวกด "GO" รูปที่ก.4 แสดงรายงานเดือน กรกฎาคม 2546

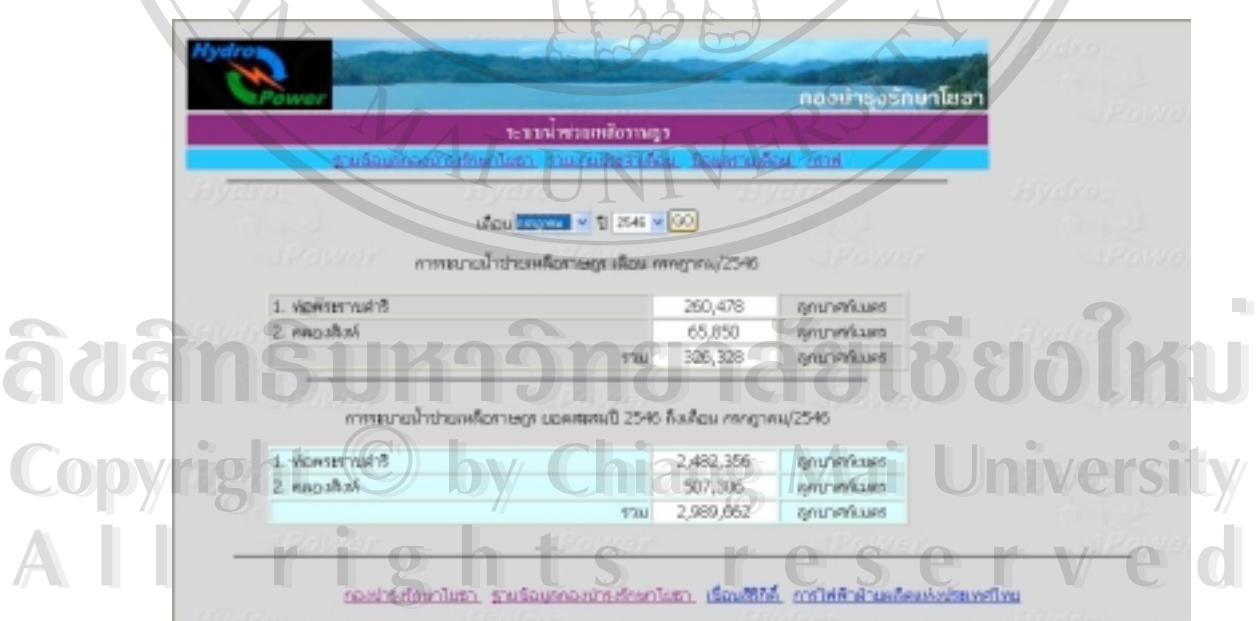

รูป ก.4 แสดงรายงานประจําเดือนการระบายน้ําชวยเหลือราษฎร

ึ การเชื่อมโยงไปยังหน้าอื่นๆ รายการเชื่อมโยงหลักอยู่ด้านล่างของหน้าจอ รายการเชื่อม โยงภายในระบบเว็บดาตาเบสอยู่ด้านบน โดยรายการแรกจะกลับไปหน้าแรกของระบบฐานข้อมูล กองบํารุงรักษาโยธารายการที่เหลือเปนการเรียกรายงานอื่นของระบบงานเดียวกัน

หากต้องการดูรายละเอียดการระบายน้ำ เลือก "ข้อมูลรายเดือน" แล้วจึงเลือก เดือน ปี ที่ ตองการจะไดหนาจอแสดงรายงานดังรูปที่ก.5

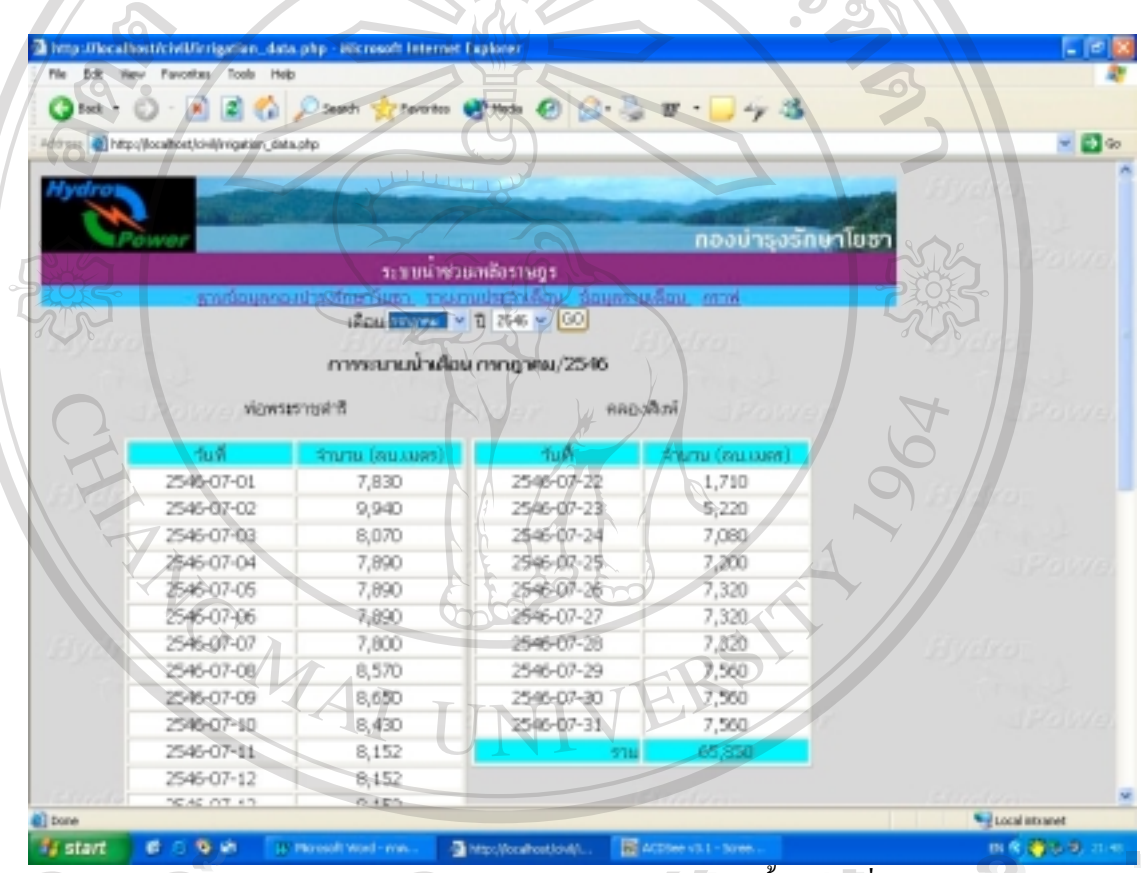

รูป ก.5 แสดงขอมูลรายเดือนใหรายละเอียดการระบายน้ําทุกวันที่มีการระบาย **ÅÔ¢ÊÔ·¸ÔìÁËÒÇÔ·ÂÒÅÑÂàªÕ§ãËÁè ÅÔ¢ÊÔ·¸ÔìÁËÒÇÔ·ÂÒÅÑÂàªÕ§ãËÁè**

หากต้องการข้อมูลเปรียบเทียบ ให้เลือกรายการ "กราฟ" ระบบจะสร้างกราฟแสดงการ<br>ระบายน้ำรายเดือน เปรียบเทียบกับปีก่อนหน้า โดยแยกการส่งน้ำแต่ละระบบ และแสดงผลรวมใน จักราช ทากต้องการข้อมูลเปรียบเทียบ ให้เลือกรายการ "กราฟ" ระบบจะสร้างกราฟแสดงการ<br>ระบายน้ำรายเดือน เปรียบเทียบกับปีก่อนหน้า โดยแยกการส่งน้ำแต่ละระบบ และแสดงผลรวมใน กราฟรูปสุดท้าย ดังแสดงในรูปที่ ก.6 ซึ่งสามารถเลือกดูกราฟการระบายน้ำของปีอื่นๆได้ ด้วยการ เลือกปีที่ต้องการแล้วกด "GO" **All rights reserved All rights reserved**

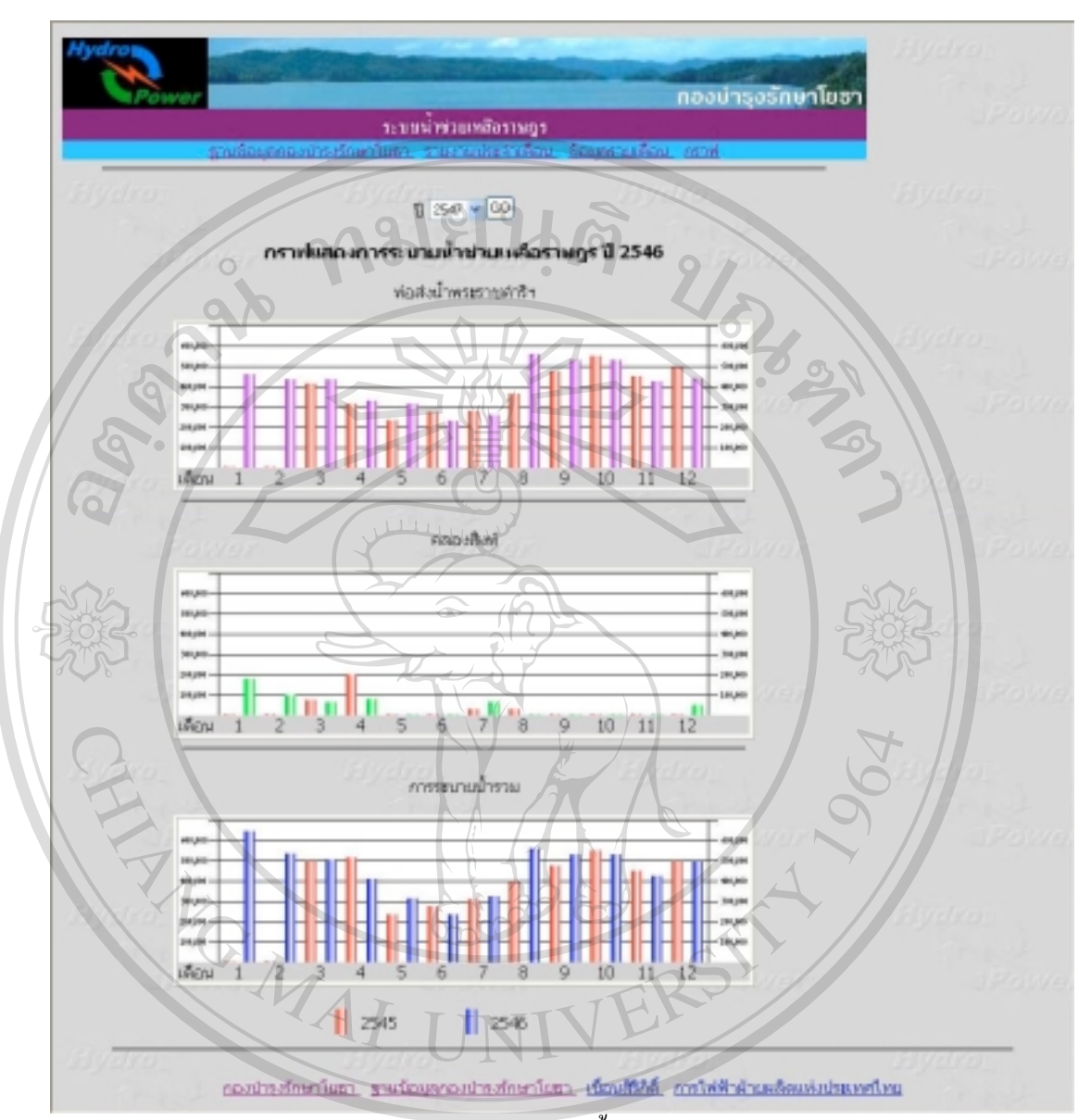

รูป ก.6 กราฟการระบายน้ําชวยเหลือราษฎร

เมื่อจบการทำงานในระบบการระบายน้ำช่วยเหลือราษฎร เลือก "ฐานข้อมูลกองบำรุง รักษาโยธา" เพื่อกลับไปหนาแรกของระบบฐานขอมูลกองบํารุงรักษาโยธา หรือเลือก "กองบํารุง **Copyright by Chiang Mai University Copyright by Chiang Mai University** รักษาโยธา" เพื่อกลับไปหน้าหลักโฮมเพจกองบำรุงรักษาโยธา **ÅÔ¢ÊÔ·¸ÔìÁËÒÇÔ·ÂÒÅÑÂàªÕ§ãËÁè ÅÔ¢ÊÔ·¸ÔìÁËÒÇÔ·ÂÒÅÑÂàªÕ§ãËÁè All rights reserved All rights reserved**

### **1.2 ผลผลิตดานประมงในอางเก็บน้ํา**

ึการเรียกดูรายงานสถิติประมงในอ่างเก็บน้ำ ที่หน้าฐานข้อมูลกองบำรุงรักษาโยธา เลือก รายการ "สถิติประมงในอ่างเก็บน้ำ" จะได้รายงานสรุปรายปีของปีปัจจุบัน หากต้องการปีอื่นๆ ให้ เลือก ปี ที่ต้องการแล้วกด "GO" รูปที่ ก.7 เป็นรายงานสรุปปี 2546

 $\sim$ 

|                    |             | n<br>MALIndustrial and Hashel Mac |             |                          |                 | $\bullet$      |                    |  |
|--------------------|-------------|-----------------------------------|-------------|--------------------------|-----------------|----------------|--------------------|--|
| dia.               | stralaren y | 0.2545<br>State In Rig            | 091613      | <b>STARTONIA</b><br>(m.) | upo'n<br>6100.2 |                |                    |  |
| <b>STORM</b>       |             | 4.316                             | 20.118      | 31,605                   | 1.411,760       |                |                    |  |
| rammelad           | 7,530       | 5,002                             | 10.405      | 23,930                   | 996,000         |                |                    |  |
| <b>DEVEL</b>       | 5, 260      | 9,269                             | ELDER       | 22,463                   | 1,022,950       | <u> 1000 m</u> |                    |  |
| <b>BANTON</b>      | J2.63D      | 3,948                             | <b>BIRL</b> | 25,596                   | 1,226,119       |                |                    |  |
| <b>PEGHETIFIEJ</b> | 16,270      | 5,000                             | 92,723      | 49,090                   | 1,705,230       |                |                    |  |
| <b>Бокчи</b>       | 7,852       | 10,336                            | 24.06T/     | 42,834                   | 1,993,675       |                |                    |  |
| rengwar            | 7.726       | 13,548                            | 24,685      | 45,909                   | 2,074,760       |                |                    |  |
| <b>Именец</b>      | 13,056      | 90,992                            | 70/709      | 114, 146                 | 4,000,400       |                |                    |  |
| <b>CHAINEA</b>     | 7,862       | 16,261                            | 图.882       | \$4,72%                  | 2.134,985       |                |                    |  |
| <b>GEYRN</b>       | 9,320       | 17,013                            | 54,091      | 130,224                  | 1,130,609       |                |                    |  |
| <b>HOPPERTAIL</b>  | 7,575       | 11,042                            | 22,242      | 41,659                   | 1,552,670       |                | <b>Participate</b> |  |
| <b>BAYYEM</b>      | 11,300      | 6,066                             | 29,574      | 46,940                   | 3,813,760       |                |                    |  |
| ŤШ                 | 105,297     | 135,712                           | 168.DO.L    | 679.020                  | 053,940         |                |                    |  |

รูป ก.7 แสดงรายงานสรุปรายปี สถิติประมงในอ่างเก็บน้ำ

หากตองการทราบรายละเอียดวาจํานวนปลาในรายงานสรุป แตละเดือนมีปลาชนิดใด บางเปนจํานวนเทาใด ใหเลือกรายการ "สถิติรายเดือน" ระบบจะใหรายละเอียดผลผลิตประมงใน เดือนที่ผานมา ดังรูปที่ก.8

| <u>1 1 a 1 a 1 </u> |                      |                              | iSca.                 | $-1$                                                   | $-$ [60]                  | <u>si të shtë</u> t    |                          |
|---------------------|----------------------|------------------------------|-----------------------|--------------------------------------------------------|---------------------------|------------------------|--------------------------|
|                     |                      |                              |                       | Mitgabyline Marshal summer<br>Unit-disp service 0.2547 |                           |                        |                          |
|                     | <b>Gorkegaw</b>      | idrativa riv<br><b>LEWIN</b> | Greath Ap-<br>( ROL). | showing<br>Con.                                        | <b>CARDINAL</b><br>(00.1) | <b>COLD</b><br>unglon. | yad S<br>SOFT 3.         |
|                     | <b>Underline</b>     | 1.530                        | 2,900                 | 1,550                                                  | 5,950                     | 孤                      | 415,600                  |
|                     | Nenetyna             | 250                          | (220)                 | 350                                                    | 720                       | 15                     | 25,200                   |
|                     | Varilla.             | 60                           | 260                   | 40                                                     | 360                       |                        | 13,300                   |
|                     | steroenfissa         | 150                          | 310                   | 940                                                    | 1.400                     | 30                     | 42,000                   |
|                     | <b>NISYPEAD</b>      | 430                          | 1,400                 | 215                                                    | 2,225                     | $\frac{15}{66}$        | $\frac{20,275}{100,800}$ |
|                     | Maryna               | 185                          | 930                   | $990$                                                  | 2, 105                    |                        |                          |
|                     | <b>Underwirt</b>     | 10                           | 听                     | $-0$                                                   | 10 <sub>1</sub>           | z                      | -20                      |
|                     | Nervice gu           | 270                          | 370                   | 710                                                    | 1,250                     | $17\,$                 | 22,950                   |
|                     | <b>NEW BA</b>        | 300                          | 1,670                 | 890                                                    | 2,800                     | 160                    | 416,000                  |
|                     | tiammado             | 1.030                        | 3,620                 | 3,770                                                  | 8,420                     | 15                     | 126,300                  |
|                     | slavity.             | 1,000                        | 1,100                 | 15,000                                                 | 17,100                    | 15                     | 256,500                  |
|                     | Vienu                | $16$                         | 230                   | 229                                                    | 474                       | 150                    | 71,100                   |
|                     | a factor in the case | <b>PHI</b>                   | man.                  | $-$                                                    | men.                      | see.                   | 18 PARKS                 |

รูป ก.8 รายงานสถิติรายเดือน

"สถิติรายป" เปนรายงานที่มีรายละเอียดเชนเดียวกับรายงานสถิติรายเดือน แตเปนการ รวบรวมผลผลิตทั้งป

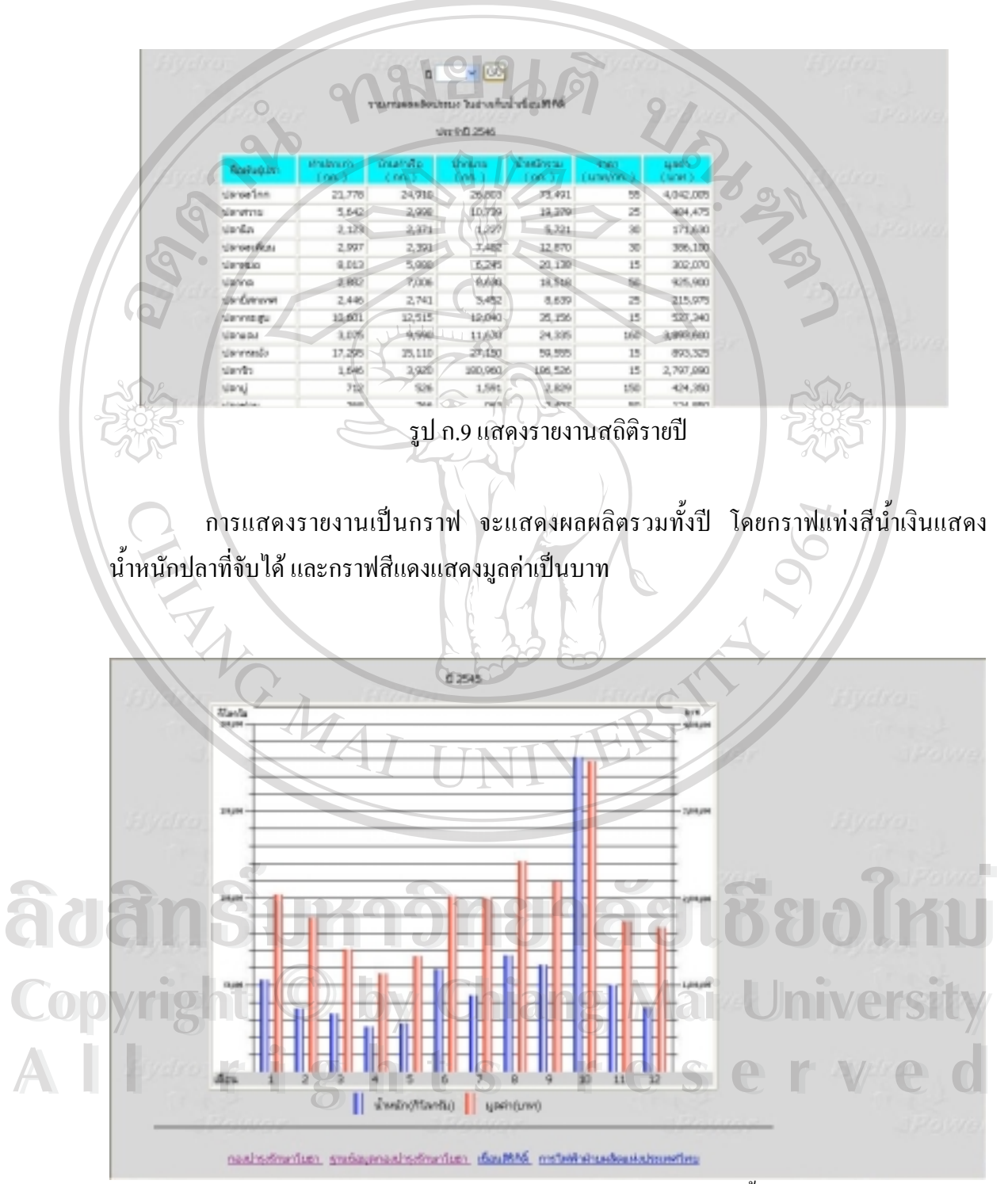

รูป ก.10 แสดงกราฟผลผลิตประมงในอ่างเก็บน้ำ

# **1.3 การขยายพันธุสัตวน้ํา**

รายงานการขยายพันธุ์สัตว์น้ำ มีรายงานสองแบบ คือรายงานสรุปรายปี และการแสดง เปนกราฟ ดังแสดงในรูป ก.11และรูป ก.12

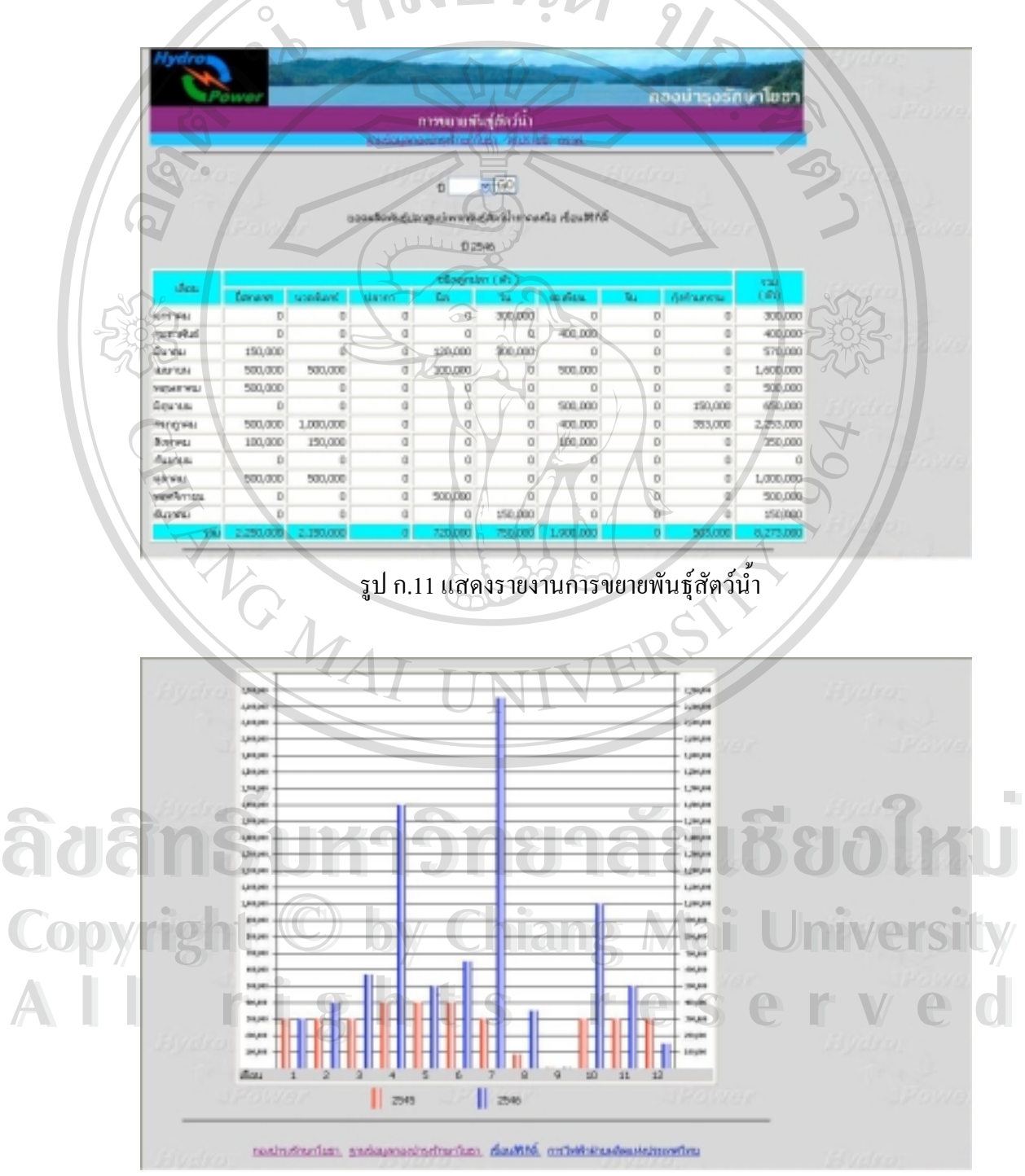

รูป ก.12 แสดงรายงานเปนกราฟ

# **1.4 การปลอยสัตวน้ํา**

การปลอยสัตวน้ํา สามารถเรียกดูรายงานได 3 แบบ คือ นอกจากรายงานสรุปรายปแลว สามารถเรียกดูรายละเอียด วันที่ และสถานที่ปล่อยได้ ที่รายการ "รายละเอียด" และแบบสุดท้ายเป็น การแสดงรายงานในรูปแบบกราฟ

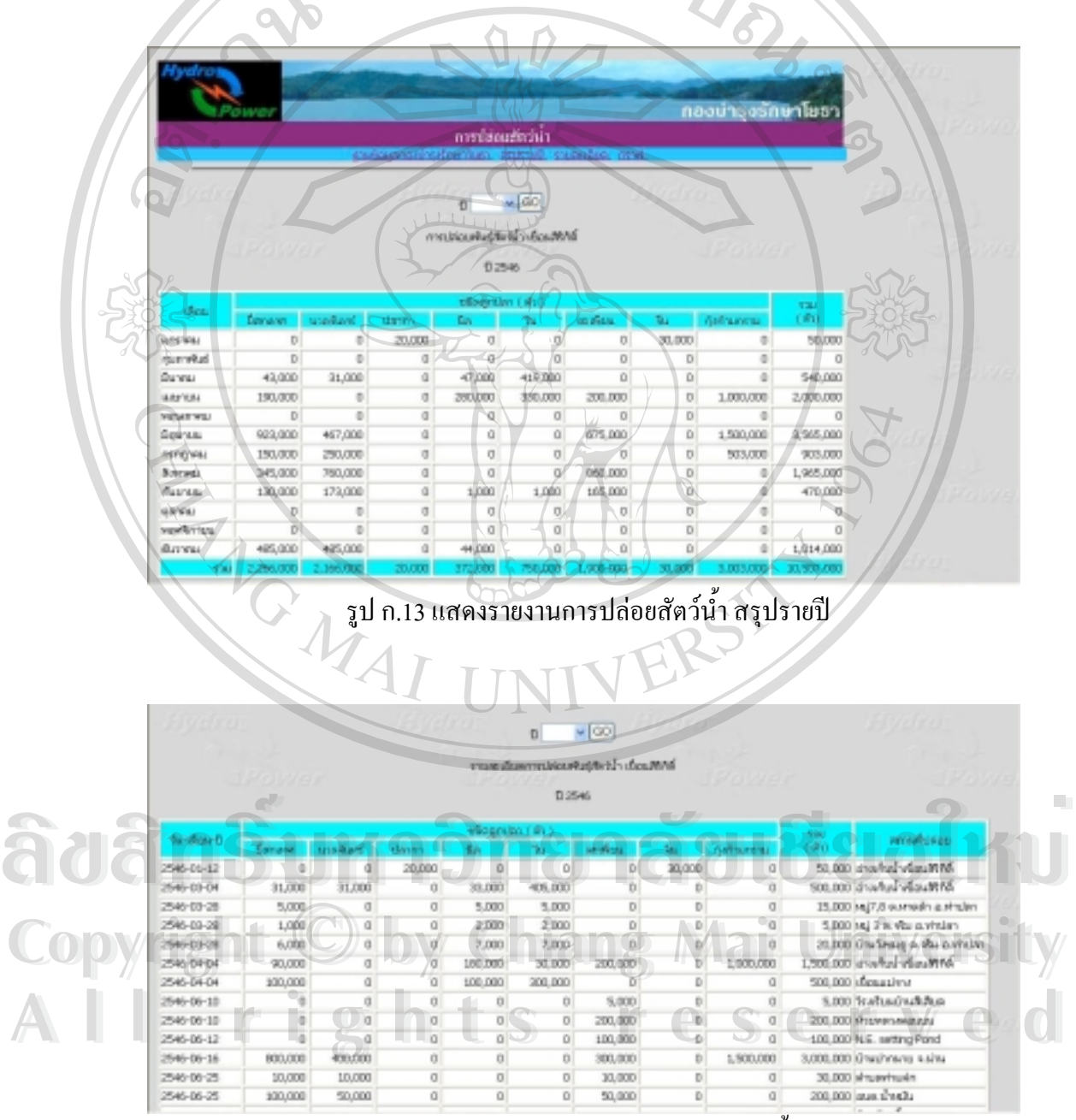

รูป ก.14 แสดงรายละเอียดการปล่อยสัตว์น้ำ

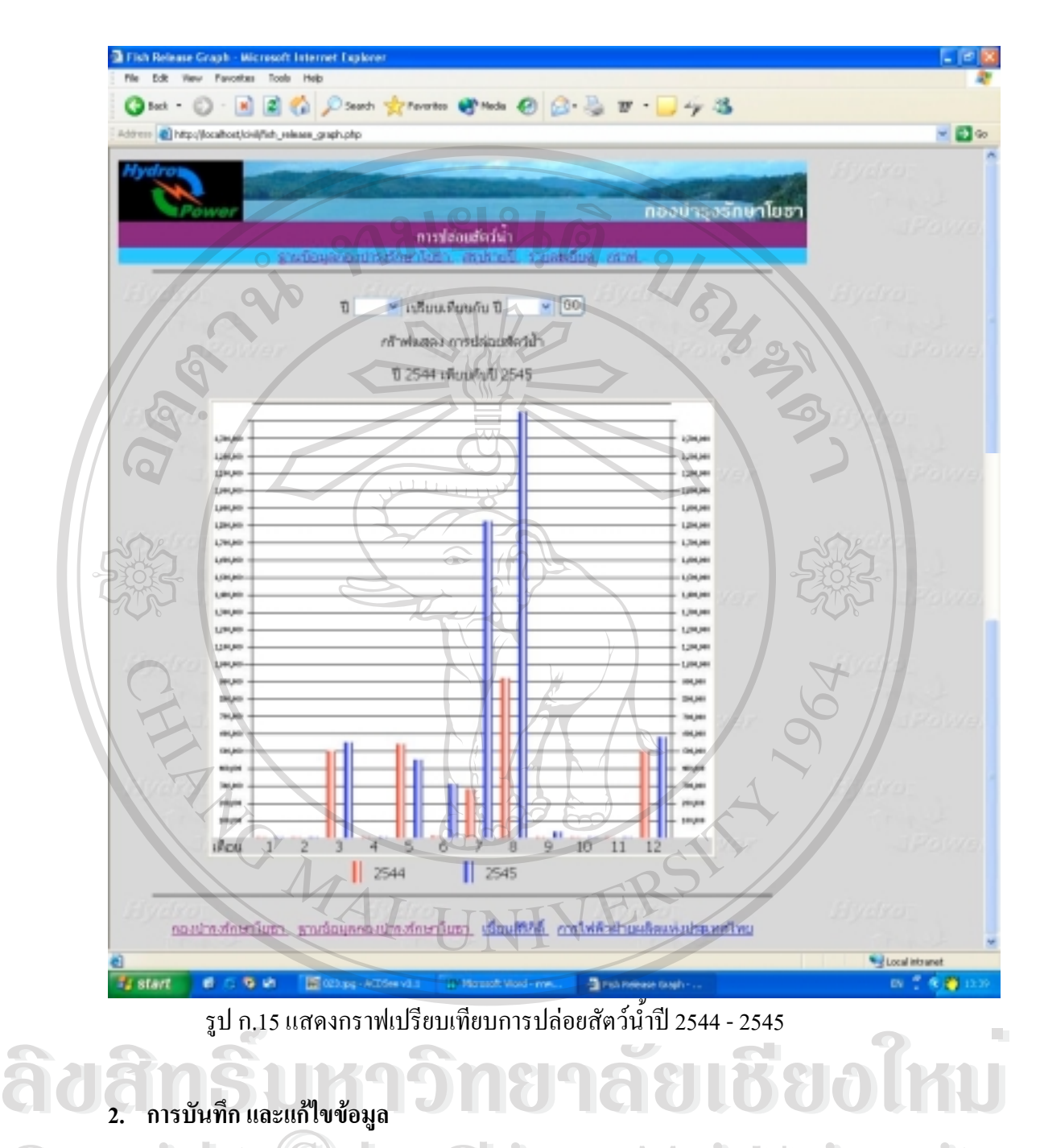

# **2. การบันทึกและแกไขขอมูล**

การบันทึก หรือแกไขขอมูล เริ่มจากหนาแรกของระบบฐานขอมูลกองบํารุงรักษาโยธา **Copyright by Chiang Mai University Copyright by Chiang Mai University** เลือกรายการบรรทัดสุดท้าย "บันทึก/แก้ไขข้อมูล" ระบบจะขึ้นหน้าล็อคอิน เพื่อให้ใส่ชื่อผู้ใช้ และ รหัสผาน ดังแสดงในรูป ก.16 ี การบันทึก หรือแก้ไขข้อมูล เริ่มจากหน้าแรกของระบบฐานข้อมูลกองบำรุงรักษาโยธา<br>เลือกรายการบรรทัดสุดท้าย "บันทึก/แก้ไขข้อมูล" ระบบจะขึ้นหน้าล็อคอิน เพื่อให้ใส่ชื่อผู้ใช้ และ

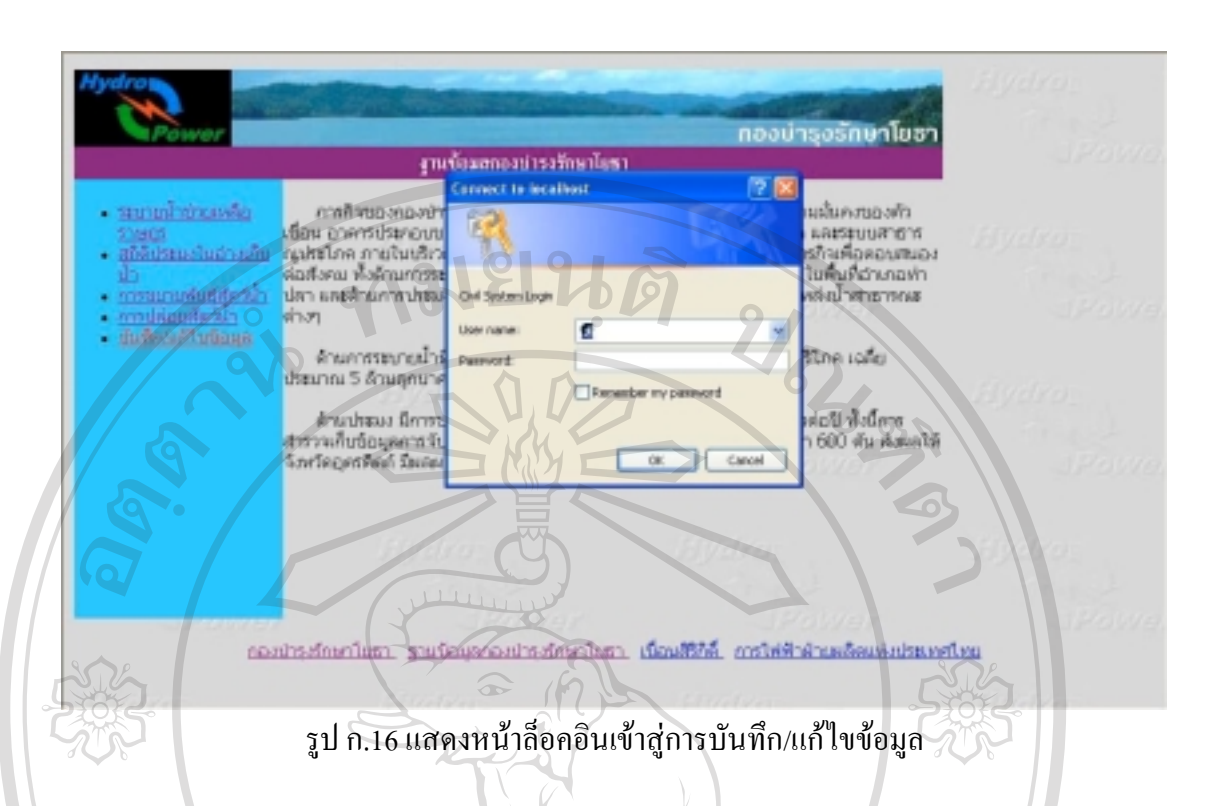

เมื่อผ่านการล็อคอินแล้ว ระบบจะแสดงหน้าเริ่มต้นของการบันทึกข้อมูล หากต้องการ บันทึกผลการปฏิบัติงาน ใหเลือกงานที่ตองการจากรูปภาพหรือรายการยอยของ "บันทึกรายงาน" หากตองการเพิ่มขอมูลพื้นฐาน ใหเลือกรายการยอยของ "เพิ่มตาราง"

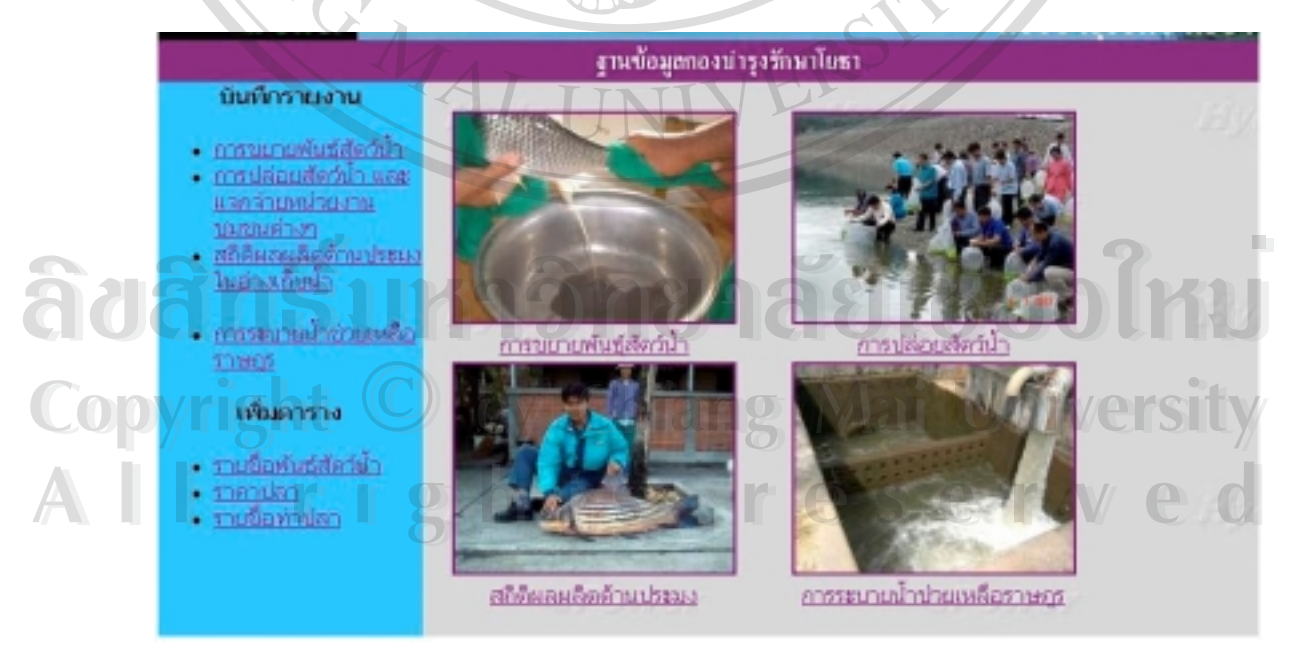

รูป ก.17 แสดงหน้าเริ่มต้นของการบันทึก/แก้ไขข้อมูล

# **2.1 ขอมูลพื้นฐาน**

 $\mathcal{L}$ 

**2.1.1 รายชื่อพันธุสัตวน้ํา**

รายชื่อพันธุ์สัตว์น้ำ เป็นตารางเก็บรายชื่อพันธุ์สัตว์น้ำที่มีมูลค่าทางเศรษฐกิจที่พบในอ่าง เก็บน้ำ ปัจจุบันรวบรวมไว้ 32 ชนิด ตารางจะแสดงรายชื่อที่มีอยู่ และช่องข้อความเพื่อเพิ่มรายการ หากต้องการลบ หรือแก้ไข รายชื่อเดิมให้เลือกรายการ "ลบ" "แก้ไข" ท้ายรายการที่ต้องการ

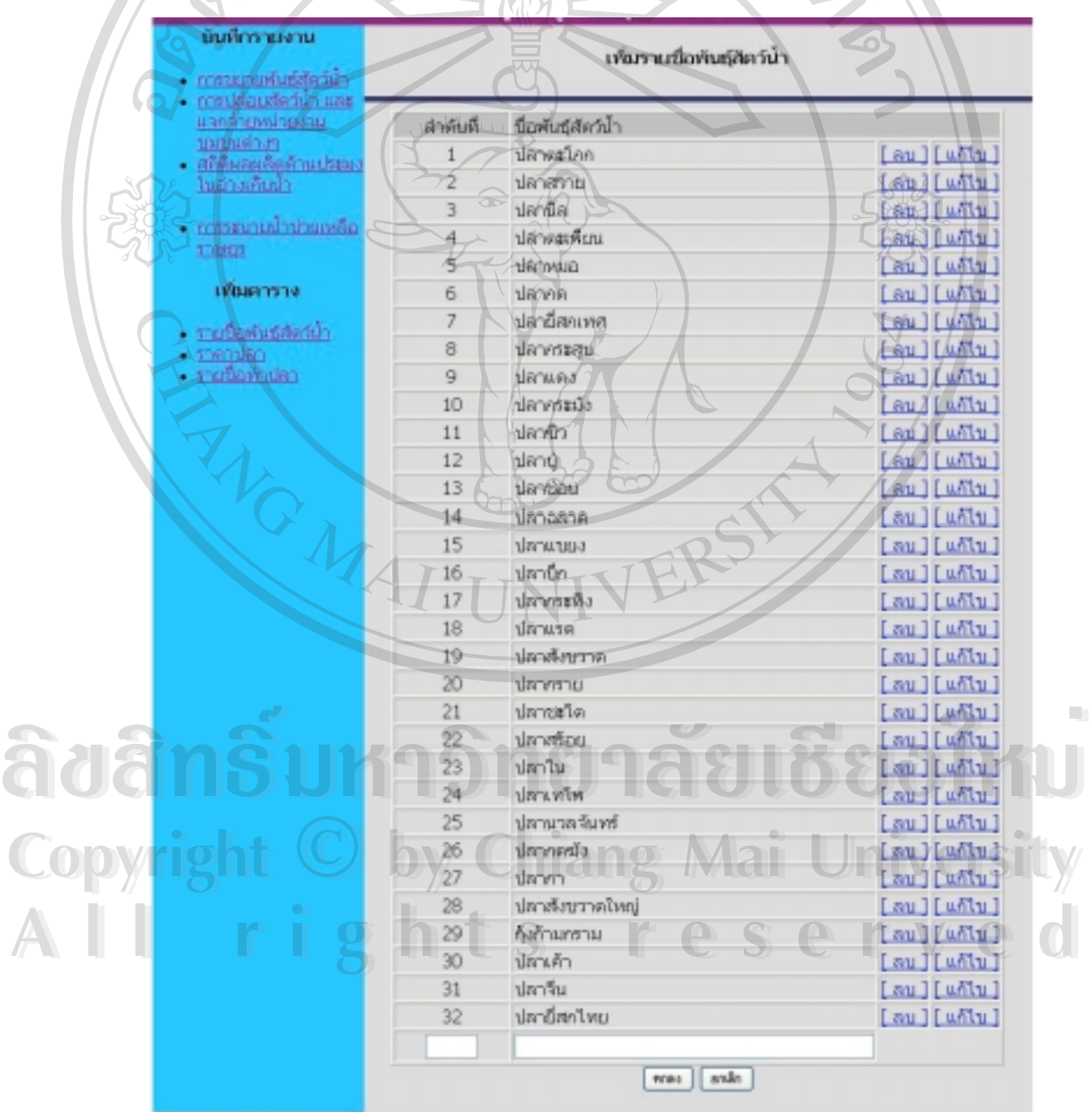

รูป ก.18 แสดงฟอร์มบันทึก รายชื่อพันธุ์สัตว์น้ำ

#### **2.1.2 ราคาปลา**

ตารางราคาปลาเปนราคาเฉลี่ยของปลาในแตละปเพื่อใชคํานวณมูลคาปลา เมื่อเลือกราย การย่อย "ราคาปลา" จะพบหน้าตรวจสอบราคา สามารถตรวจสอบราคาปลาในปีที่ต้องการได้ ดัง ้ แสดงในรูป ก.19 เมื่อต้องการเพิ่มข้อมูล ให้เลือก "เพิ่มข้อมูลราคาปลา" ด้านขวาของตาราง จะเข้า สูฟอรมบันทึกขอมูลราคาปลา ดังรูป ก.20

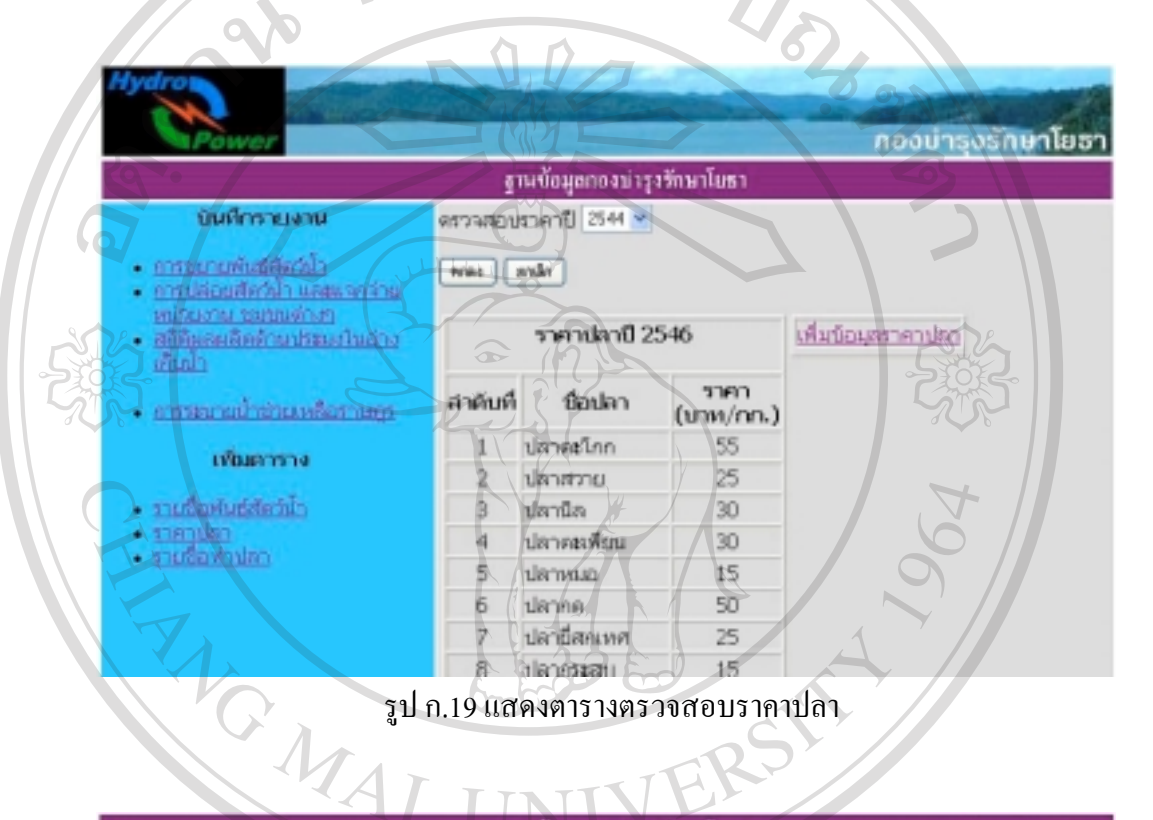

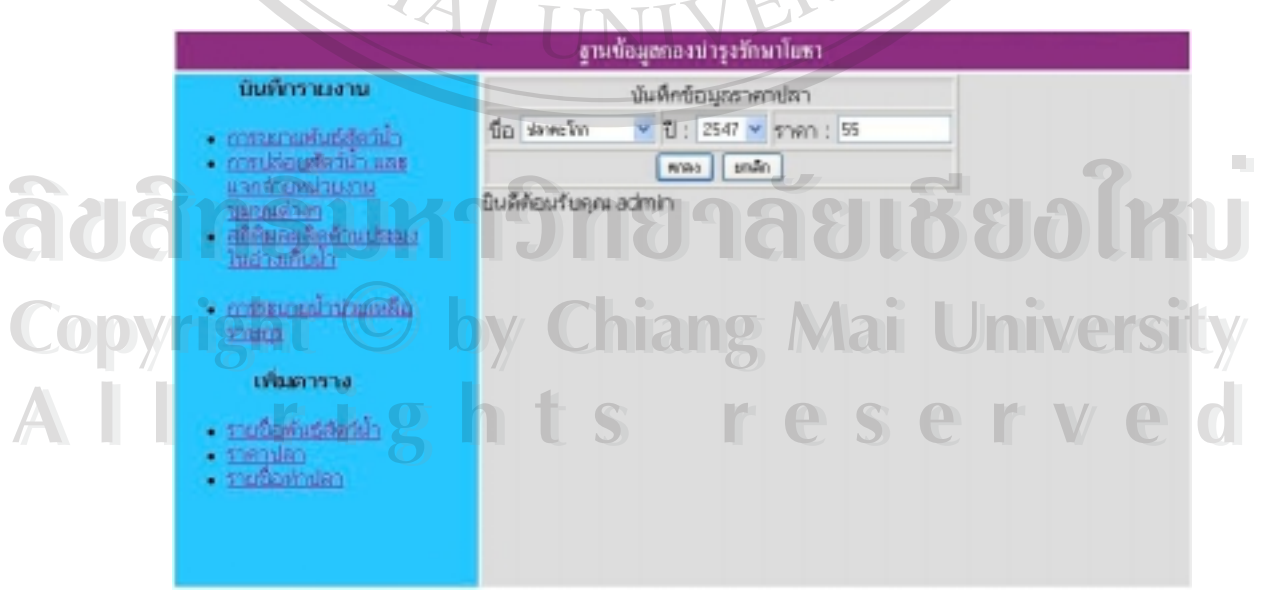

รูป ก.20 ฟอรมบันทึกขอมูลราคาปลา

**2.1.3 รายชื่อทาปลา**

้ รายชื่อท่าปลา เป็นตารางเก็บรายชื่อท่าปลาที่มีความสำคัญในอ่างเก็บน้ำ เป็นตลาดซื้อ ึ ขายสัตว์น้ำ ตารางจะแส<u>ดงรายชื่อที่มีอยู่ และช่องข้อความเพื่</u>อเพิ่มรายการ หากต้องการลบ หรือแก้ ไขรายชื่อเดิมใหเลือกรายการ "ลบ" "แกไข" ทายรายการที่ตองการ

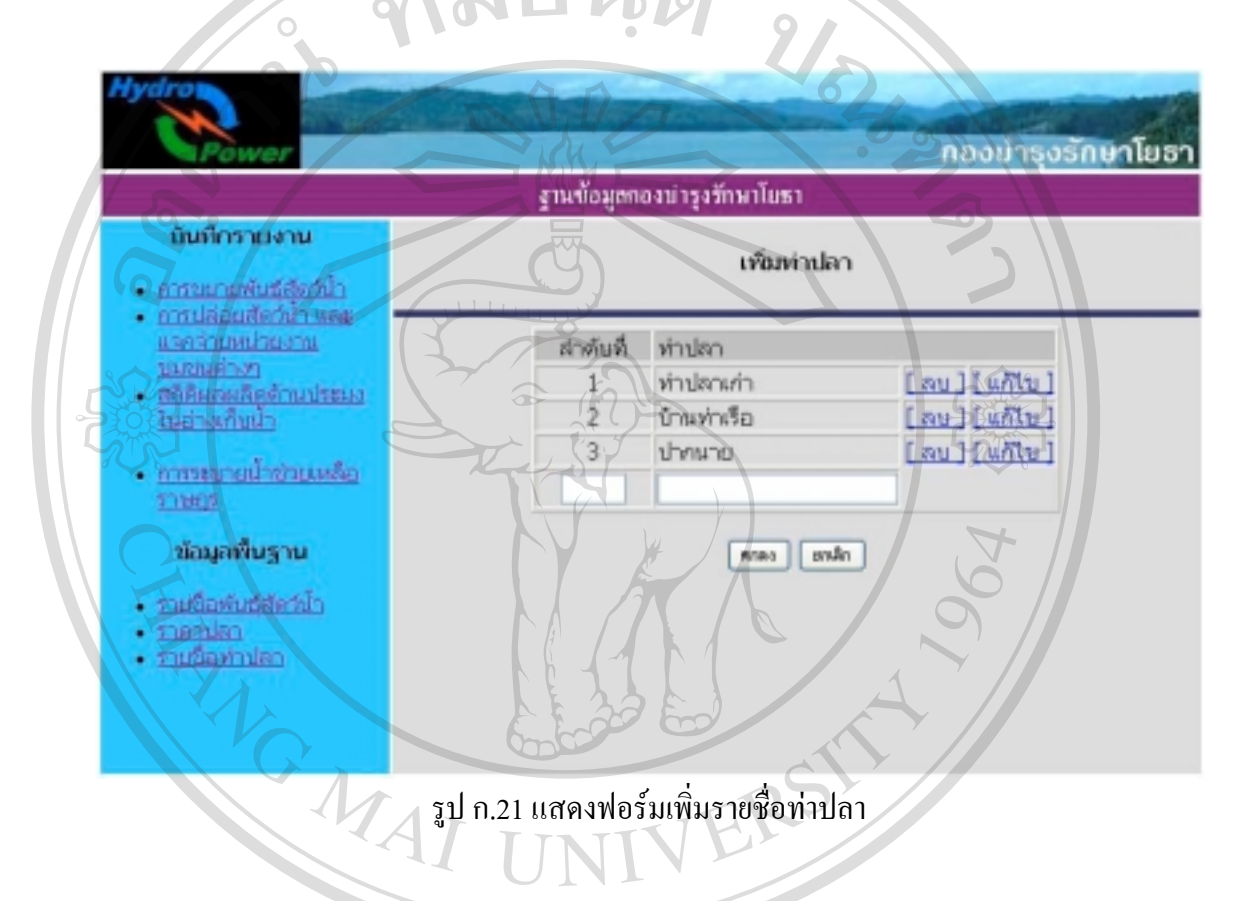

**ÅÔ¢ÊÔ·¸ÔìÁËÒÇÔ·ÂÒÅÑÂàªÕ§ãËÁè ÅÔ¢ÊÔ·¸ÔìÁËÒÇÔ·ÂÒÅÑÂàªÕ§ãËÁè Copyright by Chiang Mai University Copyright by Chiang Mai University All rights reserved All rights reserved**

#### **2.2 บันทึกรายงาน**

**2.2.1 การขยายพันธุสัตวน้ํา**

ฟอร์มการขยายพันธุ์สัตว์น้ำประจำเดือน เลือกเดือน ปี และพันธุ์สัตว์น้ำ กรอกจำนวนที่ ึ่งยายพันธุ์ในช่องจำนวน แล้วเลือกรายการระบุว่าเป็นการผลิตเอง หรือซื้อจากแหล่งอื่น แล้วกดปุ่ม "ตกลง"  $\mathcal{L}_{\mathbf{L}}$ 

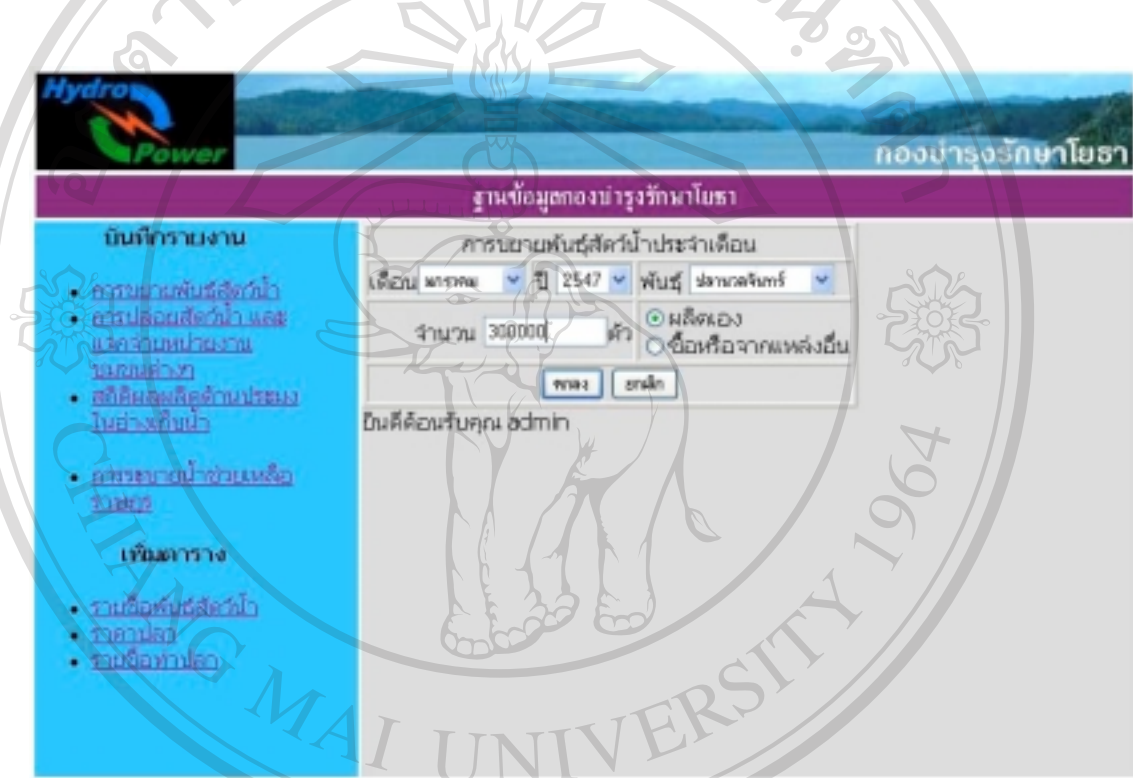

รูป ก.22 ฟอร์มบันทึกรายงานการขยายพันธุ์สัตว์น้ำ

# **2.2.2 การปลอยสัตวน้ําและแจกจายหนวยงาน ชุมชนตางๆ**

เมื่อเลือกรายการ "การปล่อยสัตว์น้ำฯ" พบหน้าจอการปล่อยปลาดังแสดงในรูป ก.23 ให้ ออก ระบุ วันที่ เดือน ปี และสถานที่ปล่อยปลา ระบบจะมีลิสต์รายการให้เลือก แล้วกด "ทำต่อไป" เพื่อ<br>เพิ่มรายการปลาใบฟอร์บต่อไปดังแสดงใบรป ก 24 หากไม่พบสถานที่ที่ต้องการ ให้เลือกเพิ่มสถาน เพิ่มรายการปลาในฟอรมตอไปดังแสดงในรูป ก.24 หากไมพบสถานที่ที่ตองการ ใหเลือกเพิ่มสถาน ที่ปลอยปลา เพื่อเขาสูฟอรมเพิ่มสถานที่ปลอยปลา **ÅÔ¢ÊÔ·¸ÔìÁËÒÇÔ·ÂÒÅÑÂàªÕ§ãËÁè ÅÔ¢ÊÔ·¸ÔìÁËÒÇÔ·ÂÒÅÑÂàªÕ§ãËÁè All rights reserved All rights reserved**

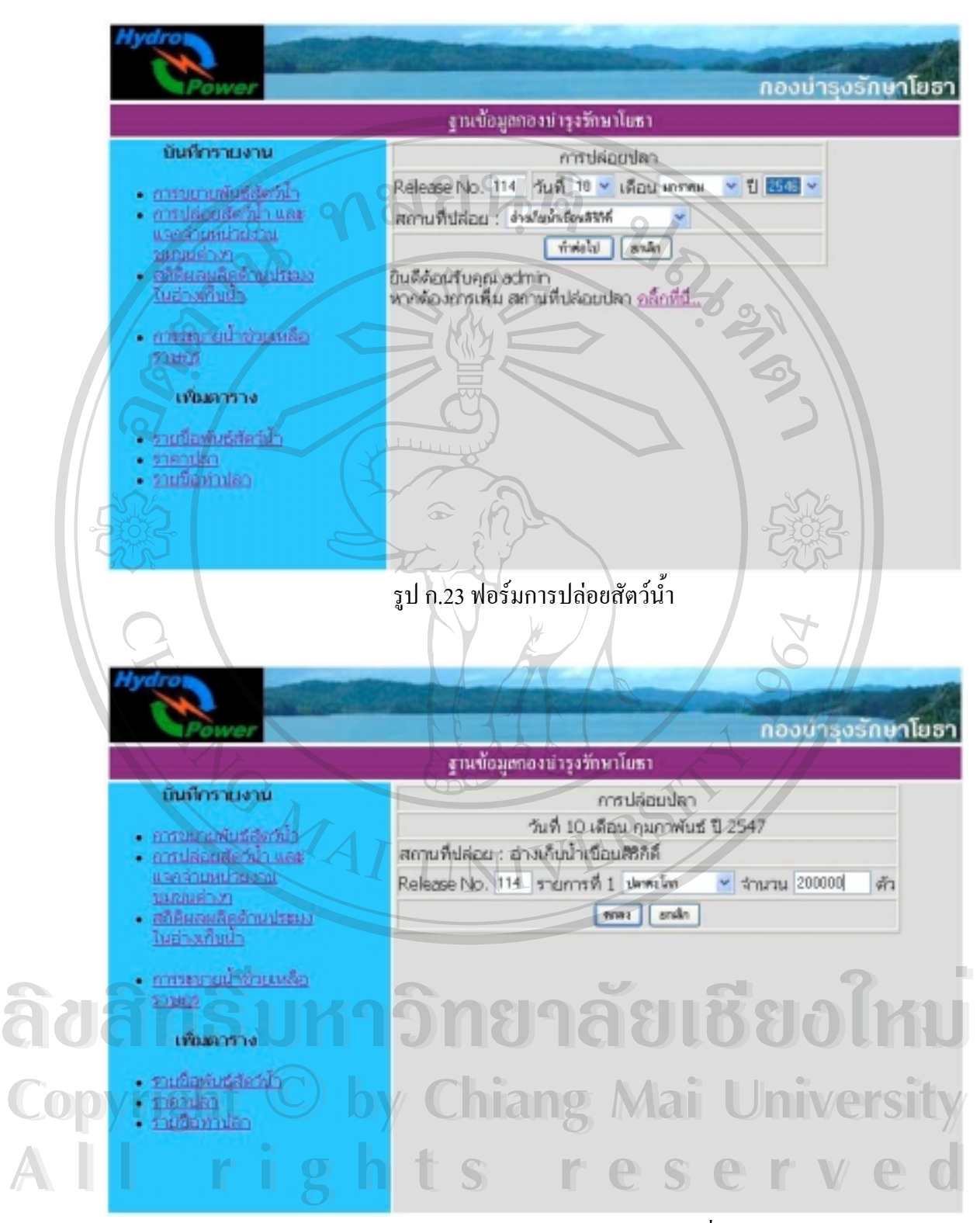

รูป ก.24 ฟอรมบันทึกรายการปลาและจํานวนที่ปลอย

# **2.2.3 สถิติผลผลิตดานประมงในอางเก็บน้ํา**

ฟอร์มบันทึกสถิติผลผลิตด้านประมงในอ่างเก็บน้ำ ให้เลือกเดือน ปี ที่เก็บข้อมูล เลือก พันธุปลาแลวกรอกจํานวนปลา ในแตละทาปลาแลวกดตกลง

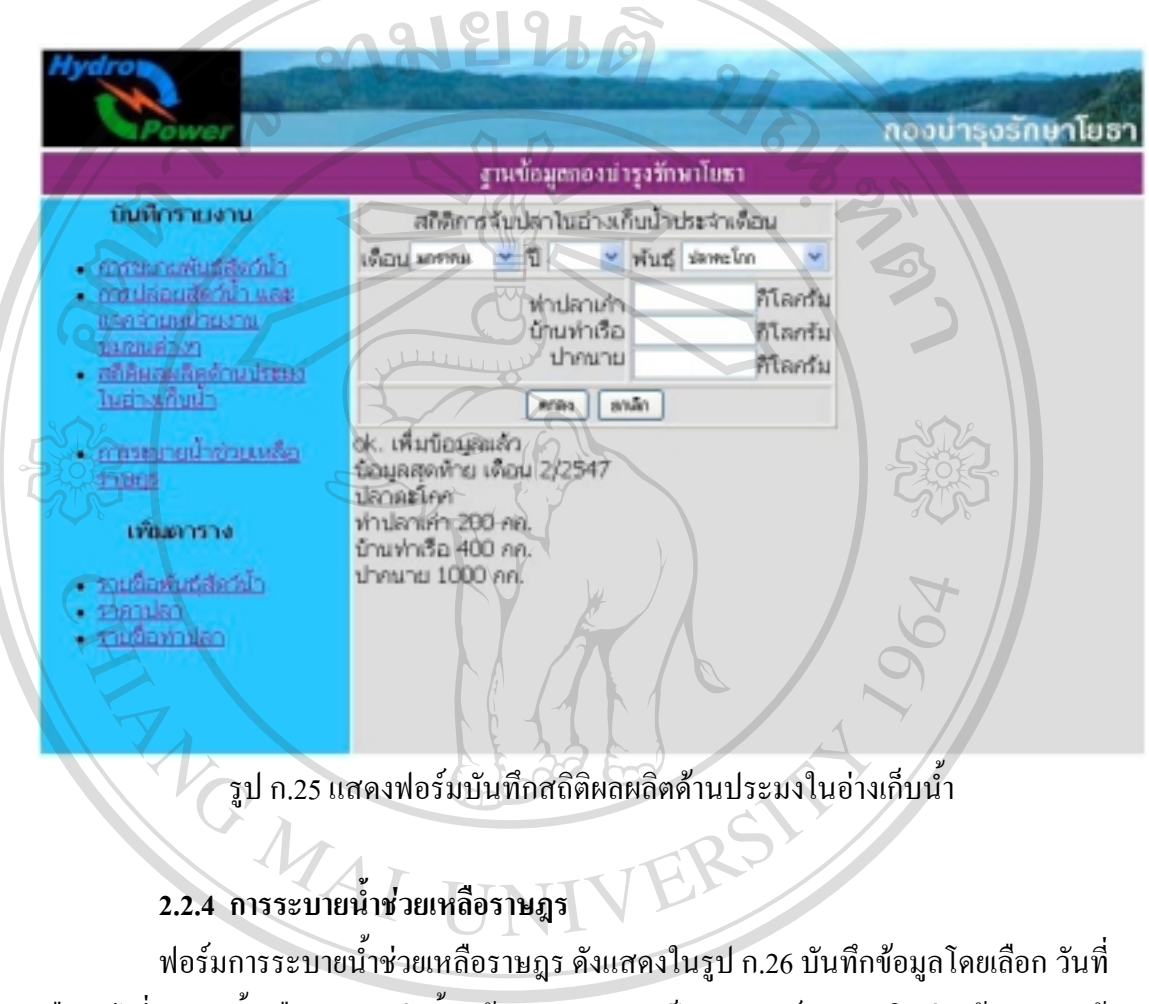

ี่ เดือน ปี ที่ระบายน้ำ เลือกระบบส่งน้ำ แล้วกรอกจำนวนเป็นลูกบาศก์เมตรลงในช่องข้อความ แล้ว

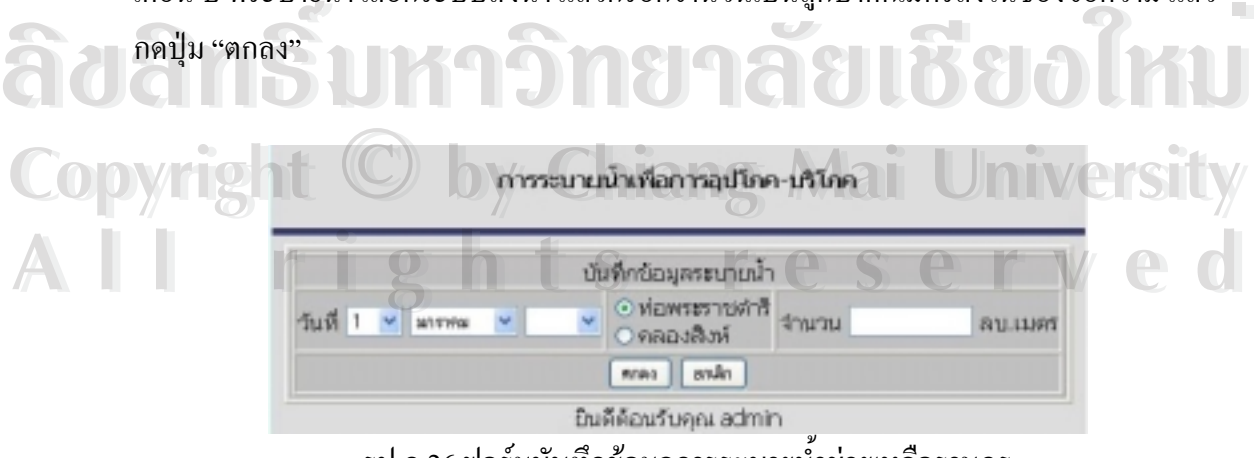

รูป ก.26 ฟอรมบันทึกขอมูลการระบายน้ําชวยเหลือราษฎร

#### ภาคผนวก ข.

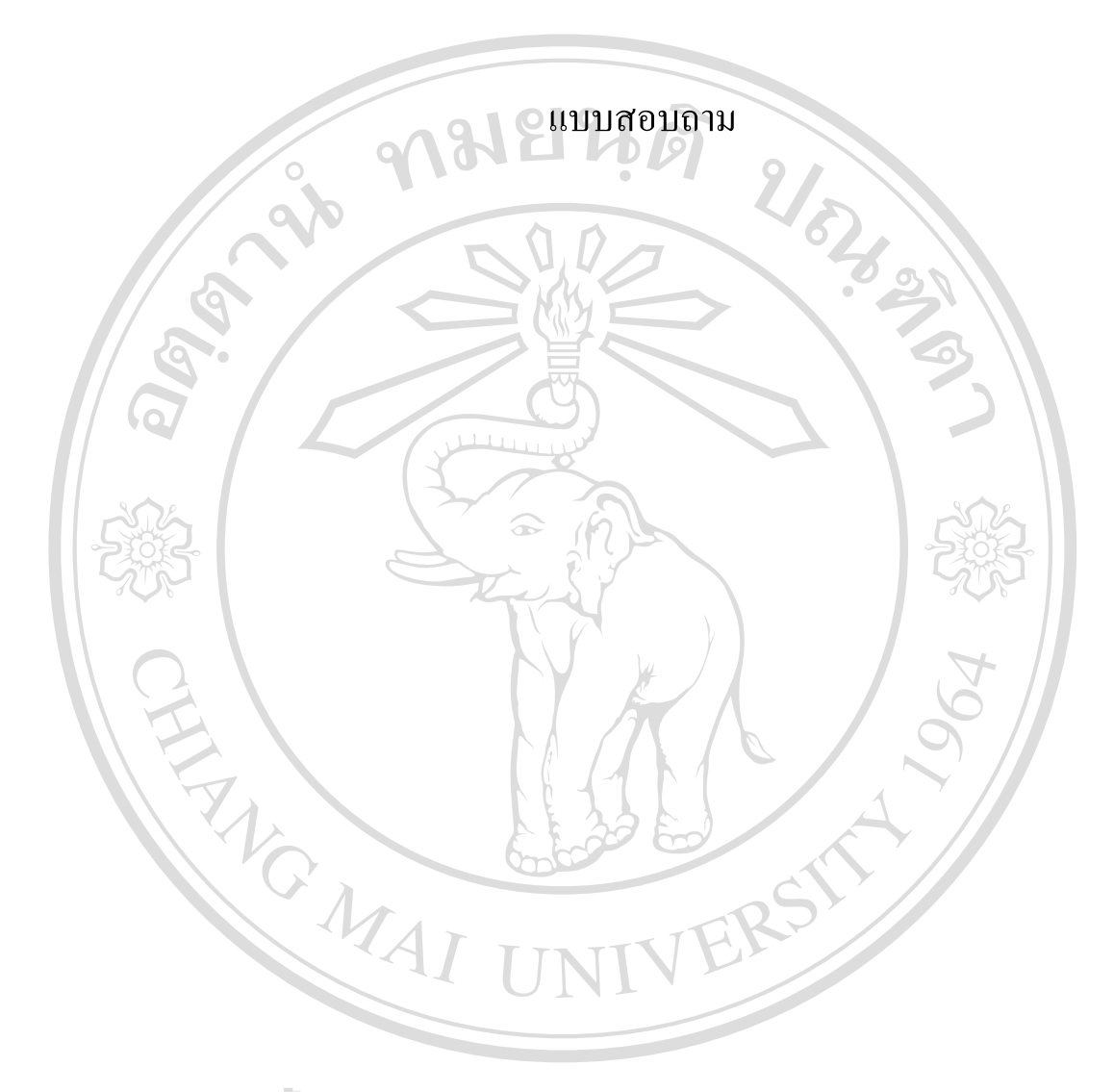

**ÅÔ¢ÊÔ·¸ÔìÁËÒÇÔ·ÂÒÅÑÂàªÕ§ãËÁè ÅÔ¢ÊÔ·¸ÔìÁËÒÇÔ·ÂÒÅÑÂàªÕ§ãËÁè Copyright by Chiang Mai University Copyright by Chiang Mai University All rights reserved All rights reserved**

# <u>แบบสำรวจความพึงพอใจเว็บดาตาเบส กองบำรุงรักษาโยธา เพื่อนสิริกิติ์</u>

แบบสํารวจนี้เพื่อประเมินความพึงพอใจ สําหรับกรณีศึกษาการพัฒนาเว็บดาตาเบส โดย ใชโปรแกรม Open Source ฐานขอมูล MySQL และเขียนโปรแกรมดวยภาษา PHP วัตถุประสงค เพื่อรายงานขอมูลดานประมงและการระบายน้ําชวยเหลือราษฎร

กรุณาเยี่ยมชมที่ <http://sk.egat.or.th/sk2300/civil.htm> และส่งแบบสอบถามที่ กองบำรุง รักษาโยธา เขื่อนสิริกิติ์หรือ email : chaiwat.m@egat.co.th

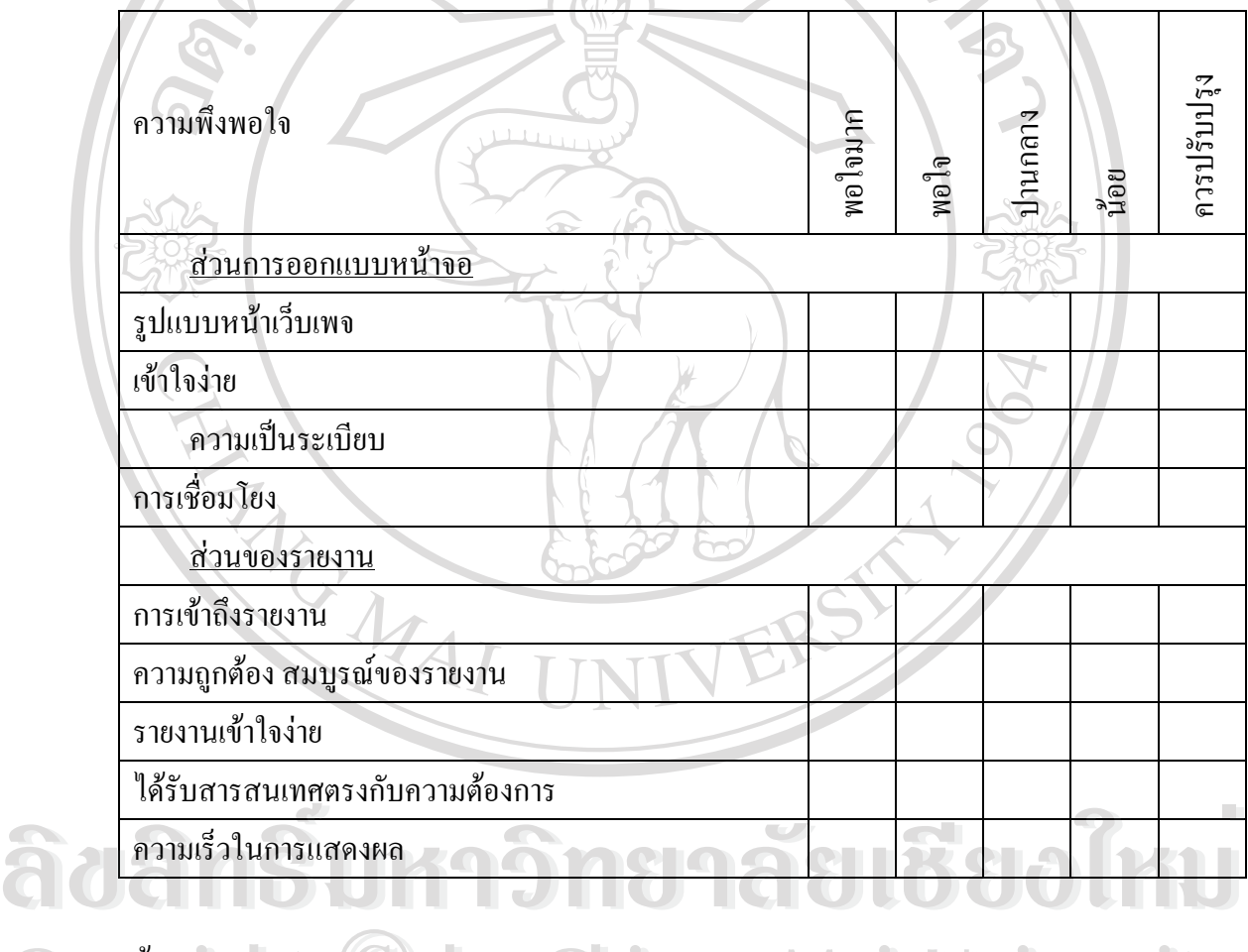

ขอเสนอแนะ ……………………………………………………………………………………………………… **Copyright by Chiang Mai University Copyright by Chiang Mai University** ……………………………………………………………………………………………………… ……………………………………………………………………………………………………… ……………………………………………………………………………………………………… ……………………………………………………………………………………………………… **All rights reserved All rights reserved**

ขอบคุณสําหรับความคิดเห็นของทาน ซึ่งจะเปนประโยชนสําหรับการพัฒนาปรับปรุงตอไป